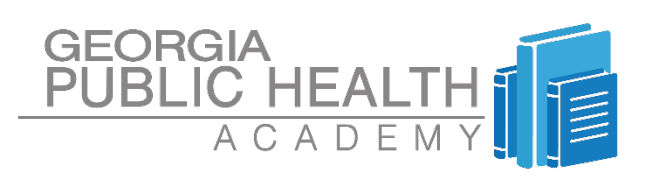

### **TECHNICAL CONTACT SUPPORT CONTACT**

**BOBBY BOWDEN** [bobby.bowden@dph.ga.gov](mailto:bobby.bowden@dph.ga.gov)

**CICELY RICHARD** [cicely.richard@dph.ga.gov](mailto:cicely.richard@dph.ga.gov)

# HIV LMS USER GUIDE

### INSTRUCTIONS ON ACCOUNT CREATION AND BEGINNING A COURSE

The online Learning Management System (LMS) is designed to teach end users about HIV as well as give them an overview of HIV Basics and testing procedures. At this point, **please make sure you have completed the HIV Testing and Counseling Assessment 1** before creating an account on Learning Management System (LMS). The online courses and training modules will serve as prerequisites for DPH's various testing and counseling face-to-face courses.

The overall objective is to enhance the current learning process by making HIV content easily accessible and readily available for the end users.

# STEP 1

#### **SCHEDULING & REGISTRATION**

Log on to: [http://gacapus.com/edu.](http://gacapus.com/edu) This will bring you to the Georgia Public Health Academy landing page.

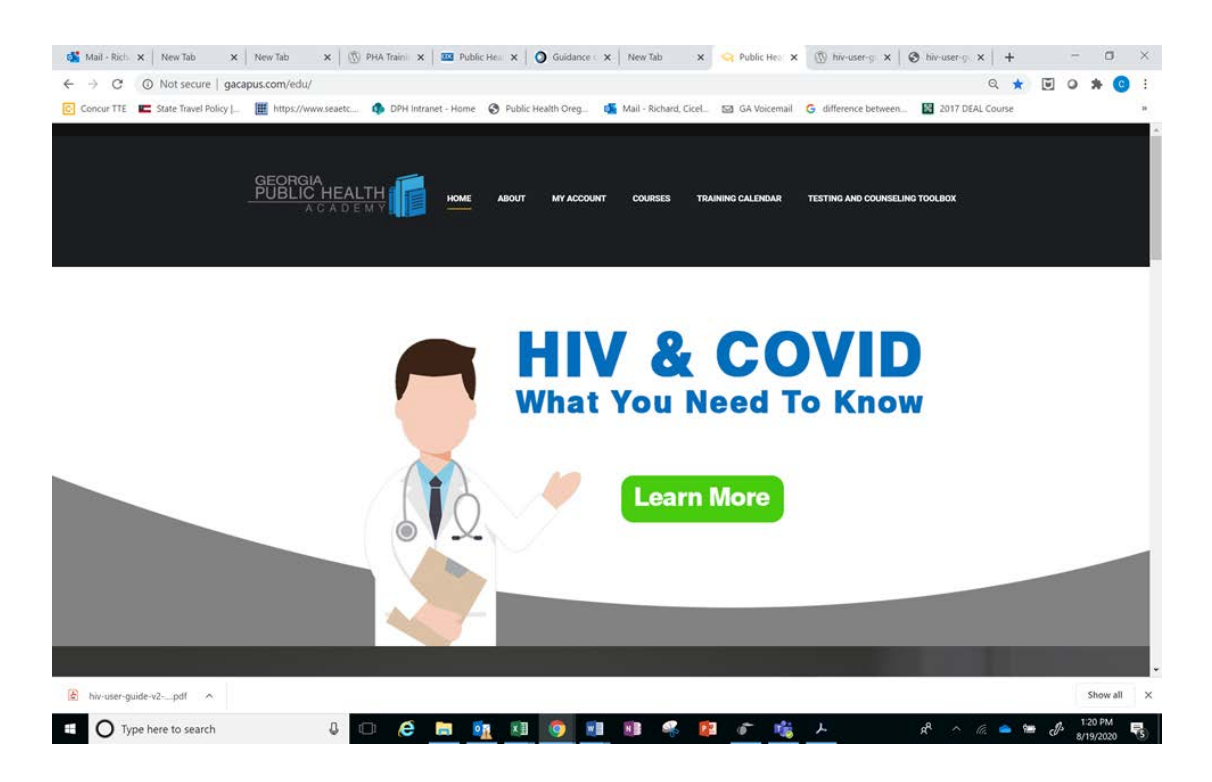

**CREATING AN ACCOUNT-REGISTRATION APPROVAL**

Scroll up to the top of page slightly and click on "MY ACCOUNT". This takes you to the "My Profile" page.

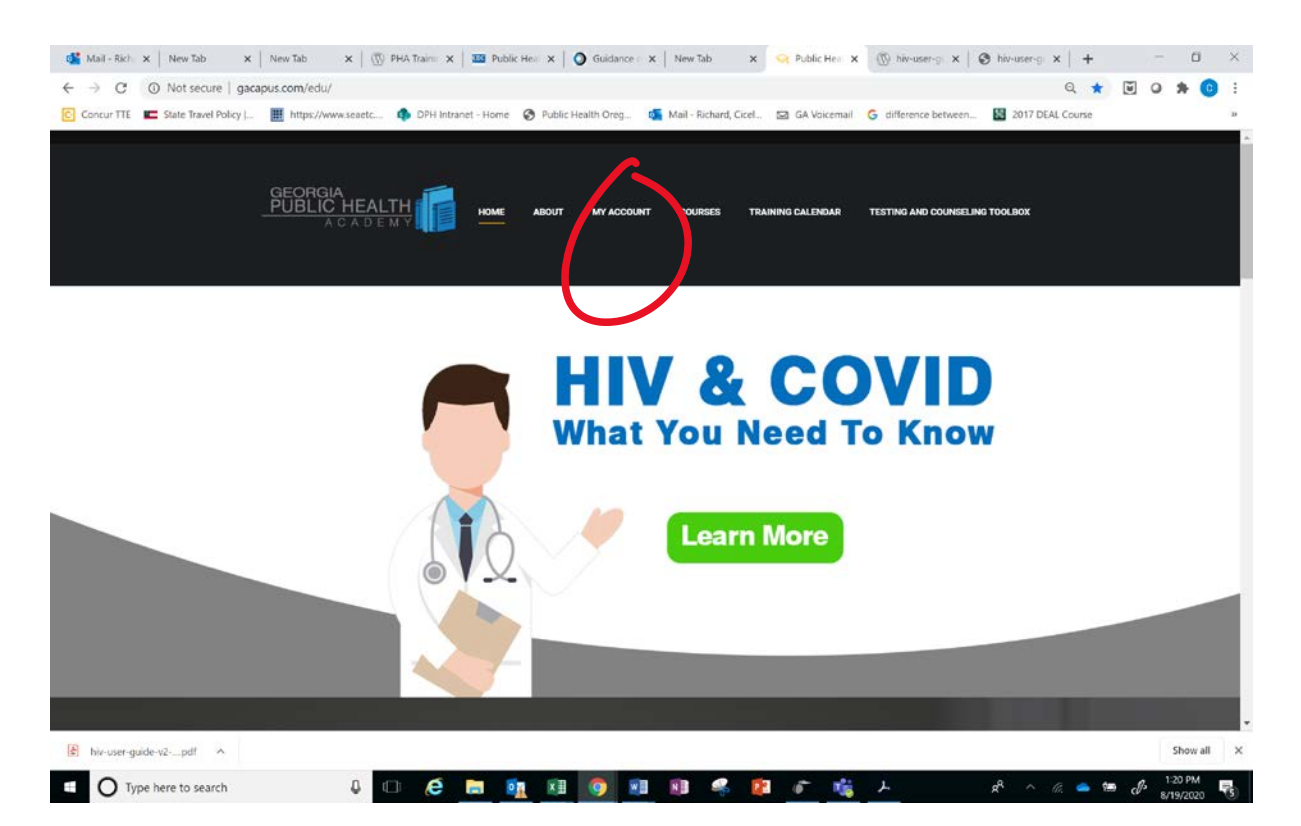

### **CREATING AN ACCOUNT REGISTRATION APPROVAL**

You will see an area to log in, but under that click on "Create New Account".

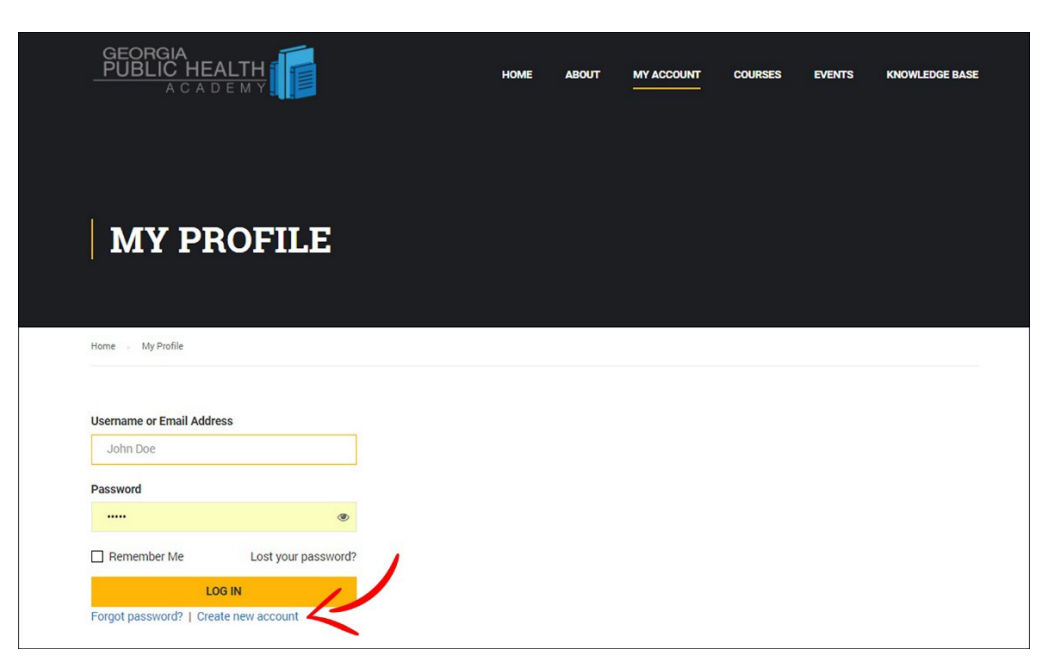

#### **CREATING AN ACCOUNT\_ REGISTRATION APPROVAL**

Type in a username that you will remember as well as your email address. This email address must be readily accessible because it will be utilized to create your password as well as confirm your registration.

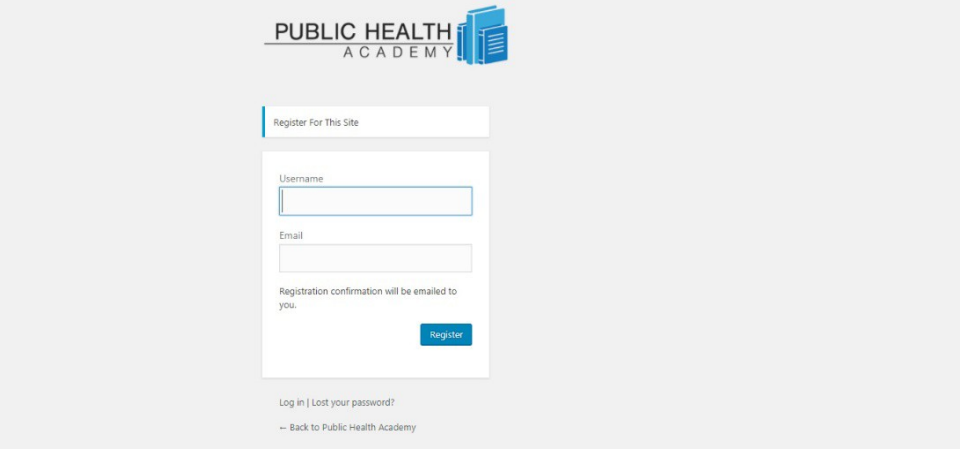

# STEP<sub>5</sub>

**CREATING AN ACCOUNT-REGISTRATION APPROVAL**

Click the "register" button and you should see the message "Registration confirmation will be emailed to you".

### STEP 6

**CREATING AN ACCOUNT-REGISTRATION APPROVAL**

After creating a new account you will automatically be taken back to the login page

# STEP 7

### **CREATING AN ACCOUNT REGISTRATION APPROVAL**

Be sure to check your email to confirm your new login and password, and use that same login info to log into your account

### **HIV PREREQUISITE TESTING AND COUNSELING COURSES**

Once logged in click on "courses" in the navigation at the top of the page

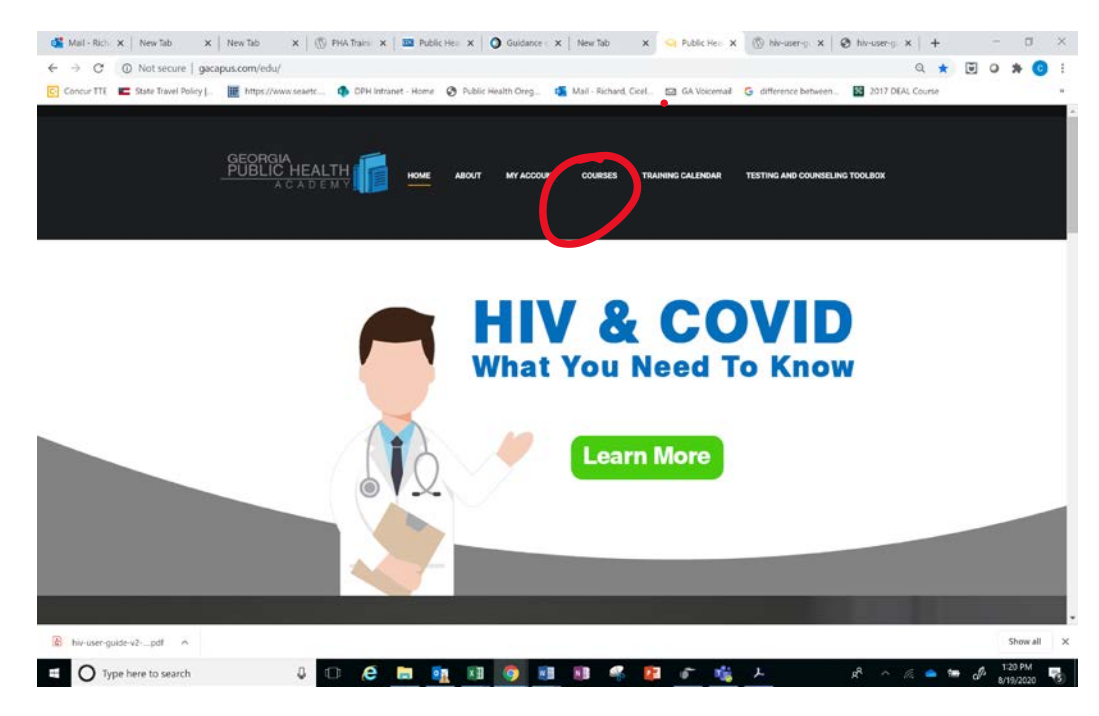

# STEP 9

#### **HIV PREREQUISITE TESTING AND COUNSELING COURSES-001 and 002**

Please click on HIV Prerequisite courses HIV Testing and Counseling 001 and HIV Testing Documenation 002

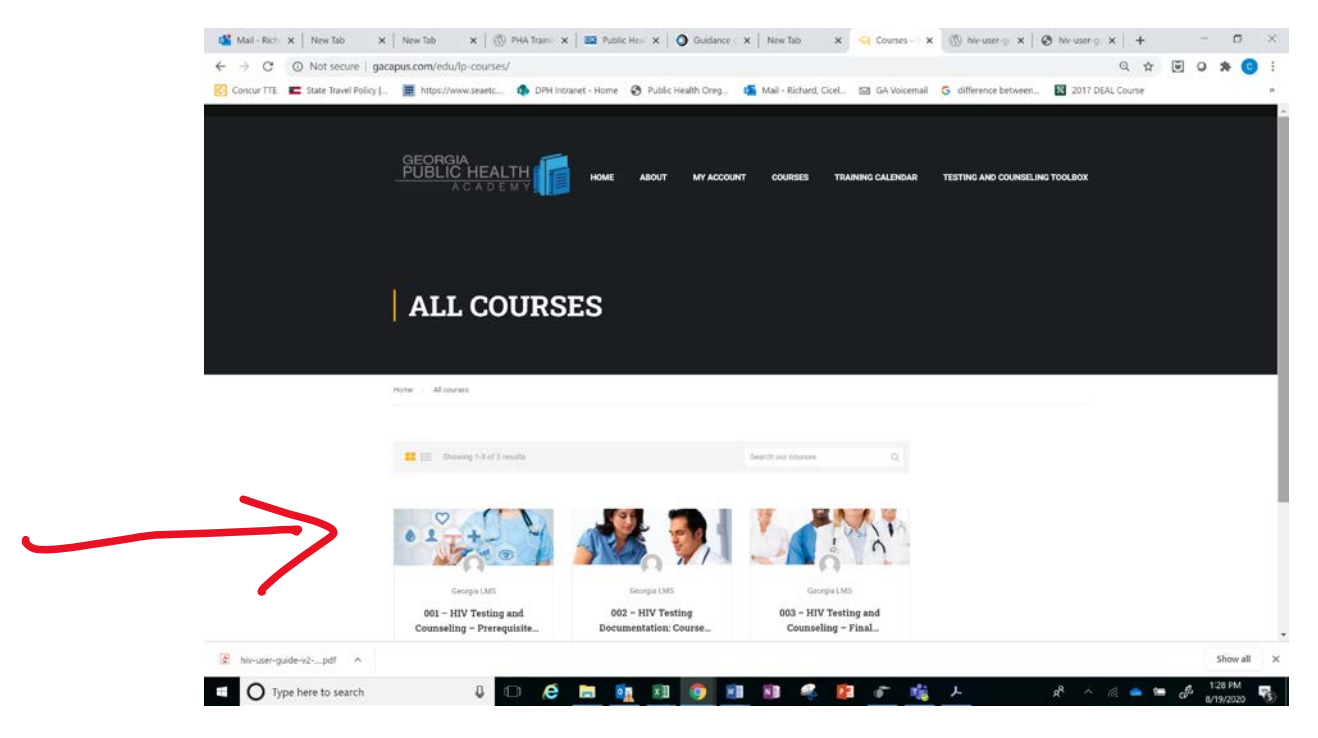

### **HIV PREREQUISITE TESTING AND COUNSELING COURSES**

Click on the "Description" tab first to view the course objectives and briefly familiarize yourself with the course. After going back to the "Curriculum" tab, once you click on "Take This Course", each of the lessons for that course will be listed.

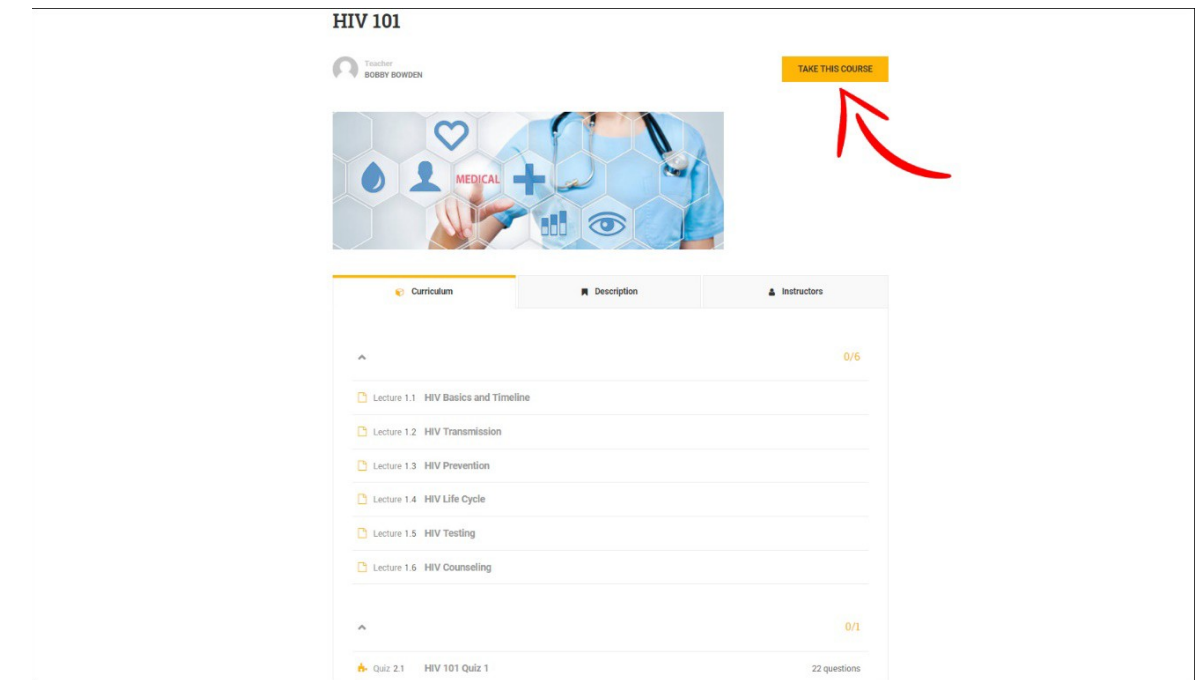

### STEP 11

#### **HIV PREREQUISITE TESTING AND COUNSELING COURSES**

Click on the first lesson in the list to begin. This will "open" the module (notice the "X" in the top right corner… this is how you will exit out of the lessons instead of clicking "back" in your browser)

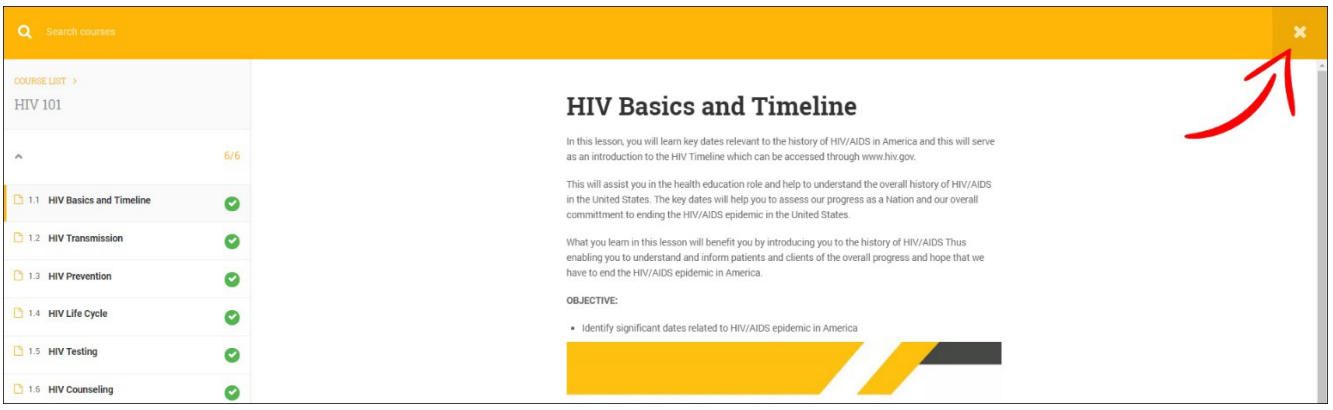

### **HIV PREREQUISITE TESTING AND COUNSELING COURSES**

After briefly reading the course objectives for the lesson, click the video to begin the first lesson. Be sure to "maximize" the size of the video to full screen by clicking on the square in the bottom right hand corner of the video screen.

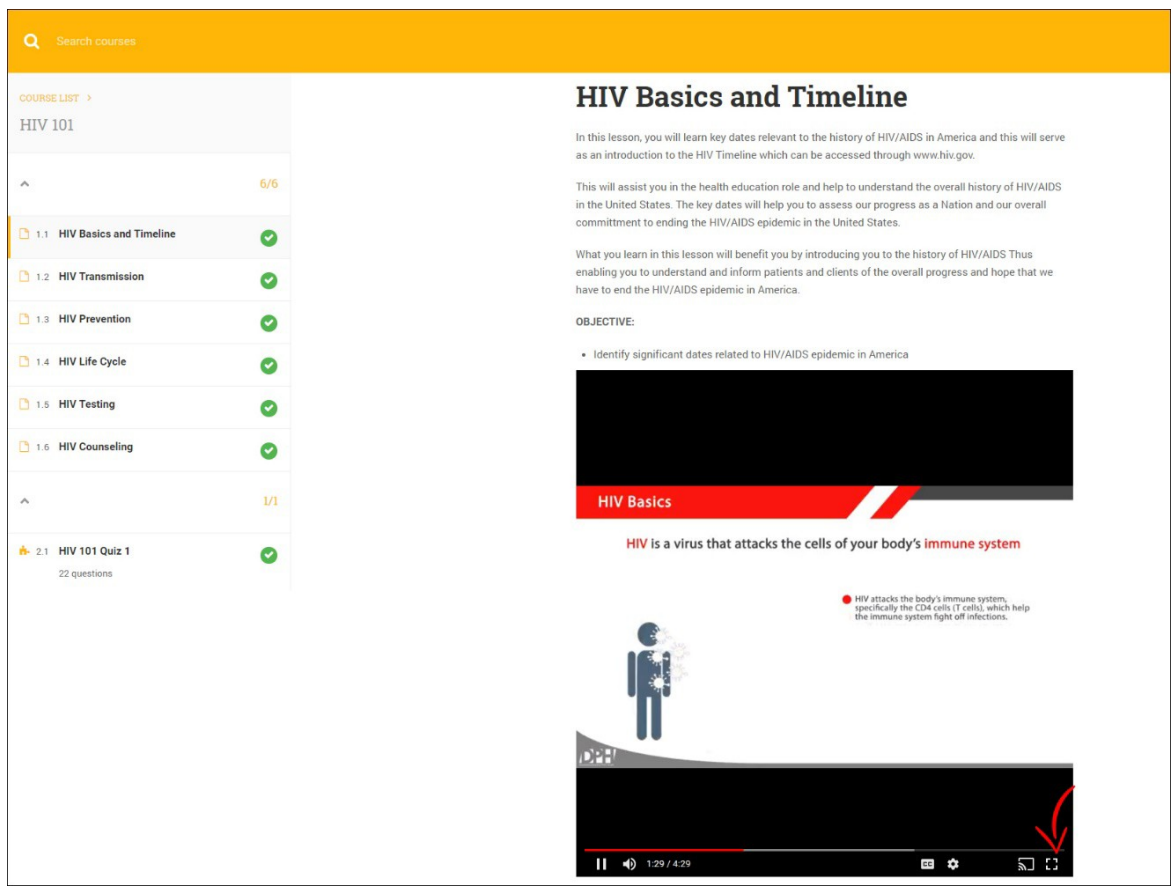

# STEP 13

### **HIV PREREQUISITE TESTING AND COUNSELING COURSE 001 and HIV DOCUMENTATION 002**

After you have finished the lesson video and minimized the video screen, be sure to scroll your page down below the video and click the "completed" button before moving on to the next lesson in the list.

# STEP 14

### **HIV TESTING AND COUNSELING ASSESSMENT 3**

Once all of the lessons have been completed, click on "HIV Testing and Counseling Assessment 2" to begin taking the quiz designated for this course.

### **HIV TESTING AND COUNSELING ASSESSMENT 2**

Once you're done with all of the lessons and have successfully passed the quiz you will be awarded a preliminary certificate of completion for the online course. This certificate verifies that you have completed the first half of this course and can be found under My Account> Certificates. This certificate must be taken with you, and allows you to participate in the classroom/virtual training. This online portion of the course as well as your quiz MUST be completed to participate in the classroom training.

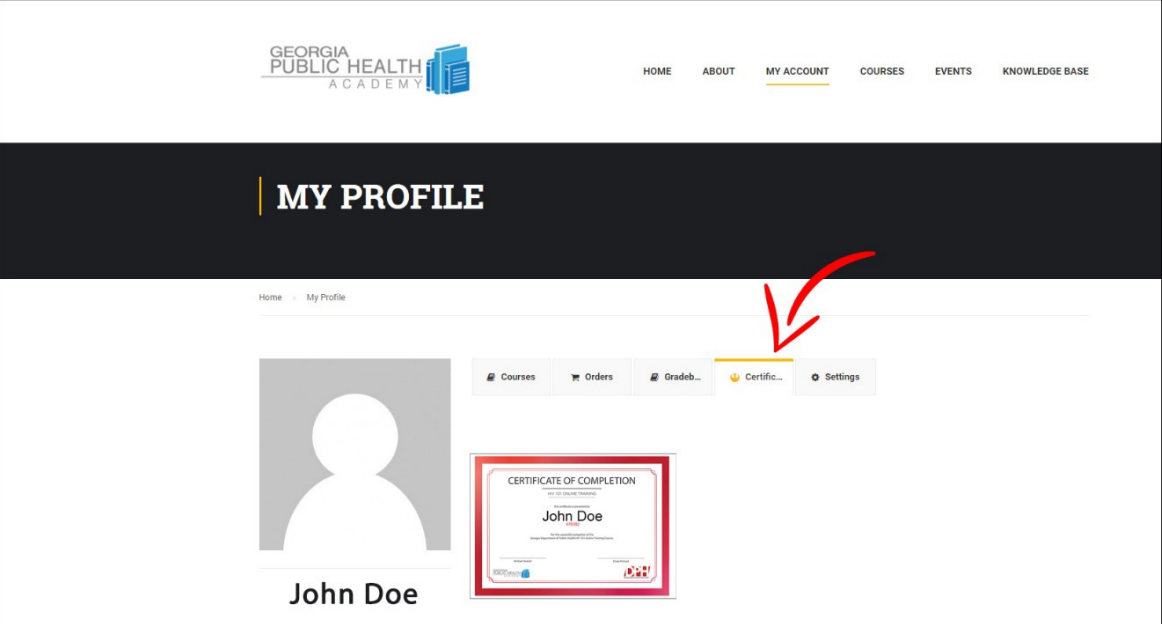

### **STEP 16**

### **VIRTUAL OR FACE -TO - FACE TRAINING**

Upon fulfilling your classroom requirements you will receive an e-mail link to take an anonymous survey. After that be sure to access your account to take "**HIV Testing and Counseling - Assessment 3**.

ï

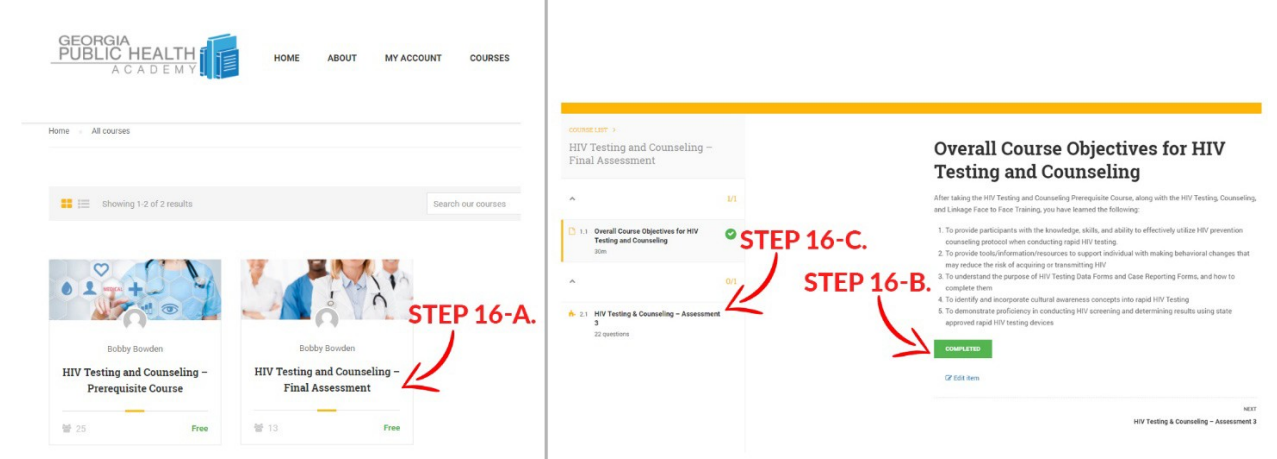

### **POST EVALUATION**

Upon successful completion of your final **HIV Testing and Counseling Assessment 3** you will be issued a final certificate of completion for the entire course. Again, this certificate can be found on the LMS by clicking on "My Account" in the top navigation menu and then clicking on the "certificates" tab.

### STEP 18

### **CONGRATULATIONS!**

Congratulations! You've finished your first courses on the Georgia Public Health Academy!

### ADDDENDUMS & NOTES

#### **LMS INTERNAL TESTING**

Thank you for your time!